## **TUTORIAL**

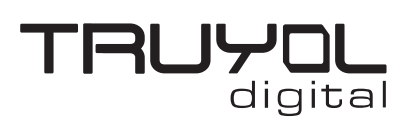

# **CREAR ARCHIVO CON TINTA PLATA**

**1**. Creamos un documento nuevo en CMYK y 300 ppp de resolución y realizamos el diseño que precise.

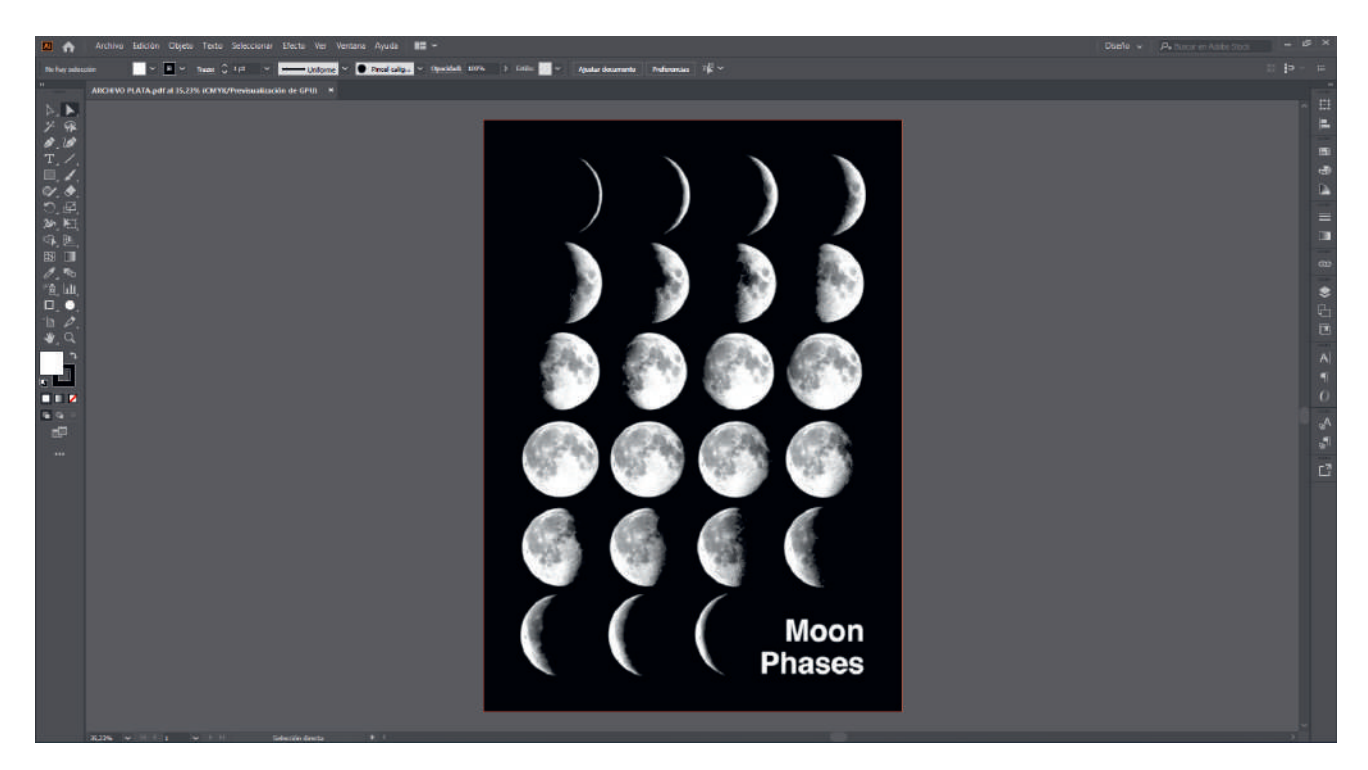

**2**. Desplegamos el menú "Ventana" y buscamos la opción "Muestras".

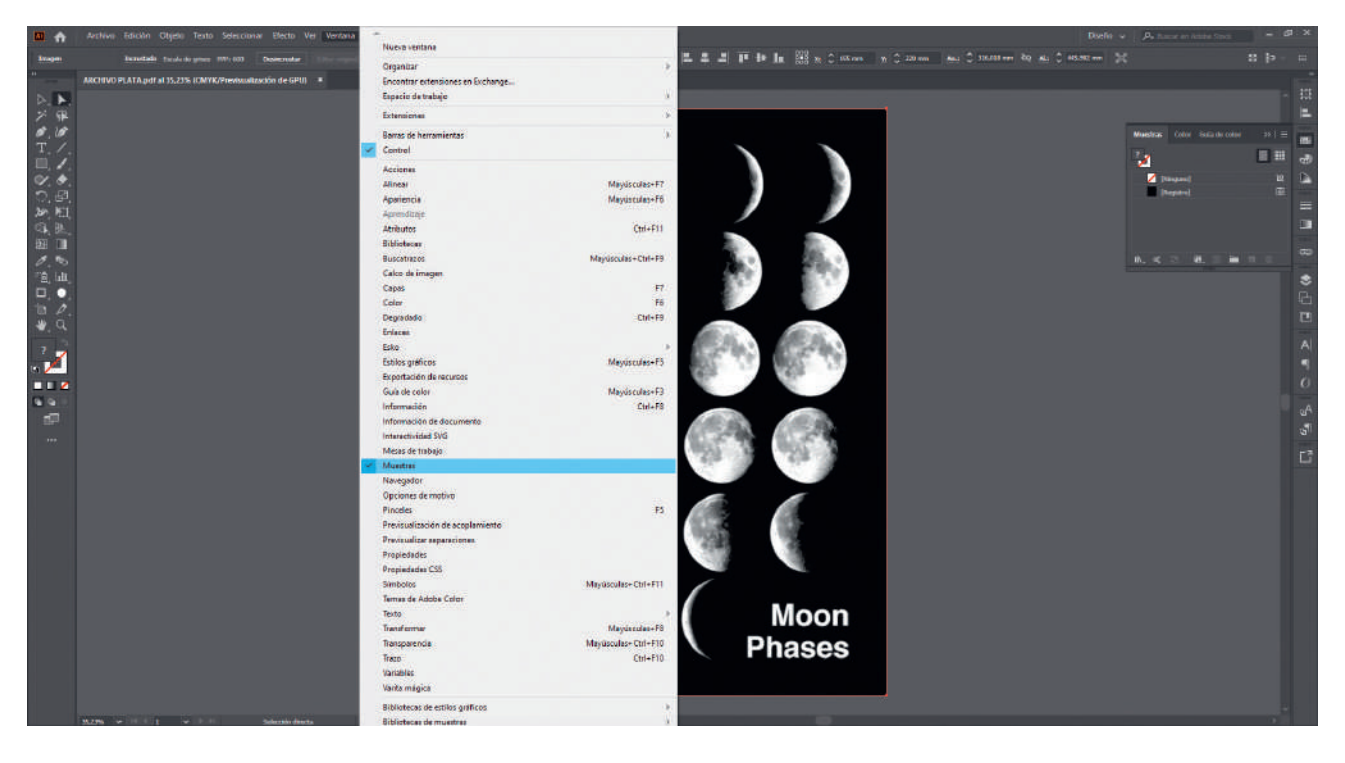

#### **TUTORIAL**

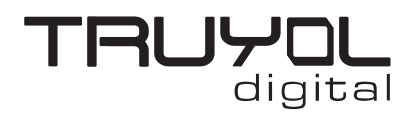

#### **CREAR ARCHIVO CON TINTA PLATA**

**3**. Clicamos en el menú opciones, en las tres líneas de la esquina superior derecha y en la opción "Abrir biblioteca de muestras" seleccionamos la "Biblioteca Tintas Técnicas Truyol".

La biblioteca de tintas técnicas Truyol ha tenido que ser importada previamente. Si no sabes como hacerlo, puedes acudir a este tutorial. [\(Hipervínculo a tutorial importar biblioteca\)](https://truyol.com/recursos/checklist/tintas.pdf)

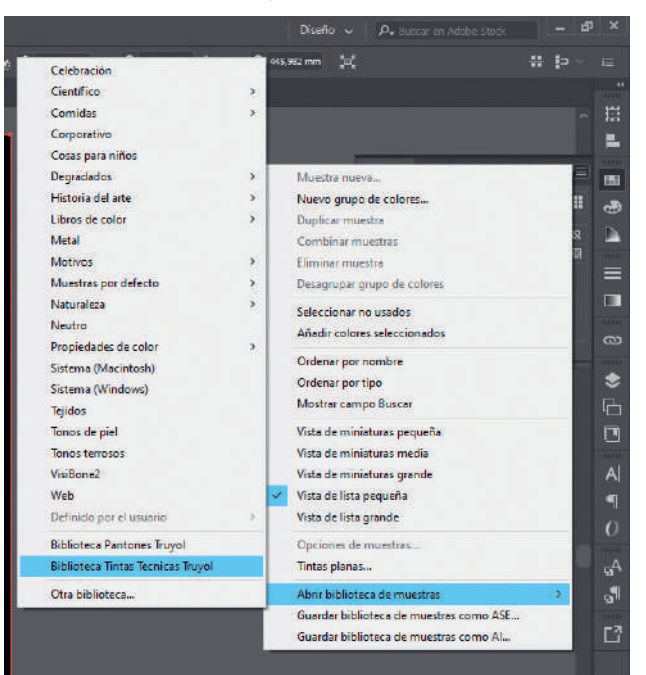

**4**. Seleccionamos todas las zonas que tiene que imprimirse con la tinta plata, y en la biblioteca de Tintas Técnicas Truyol seleccionamos el color "Plata". Podemos ver que el color seleccionado se ha añadido a la ventana muestras.

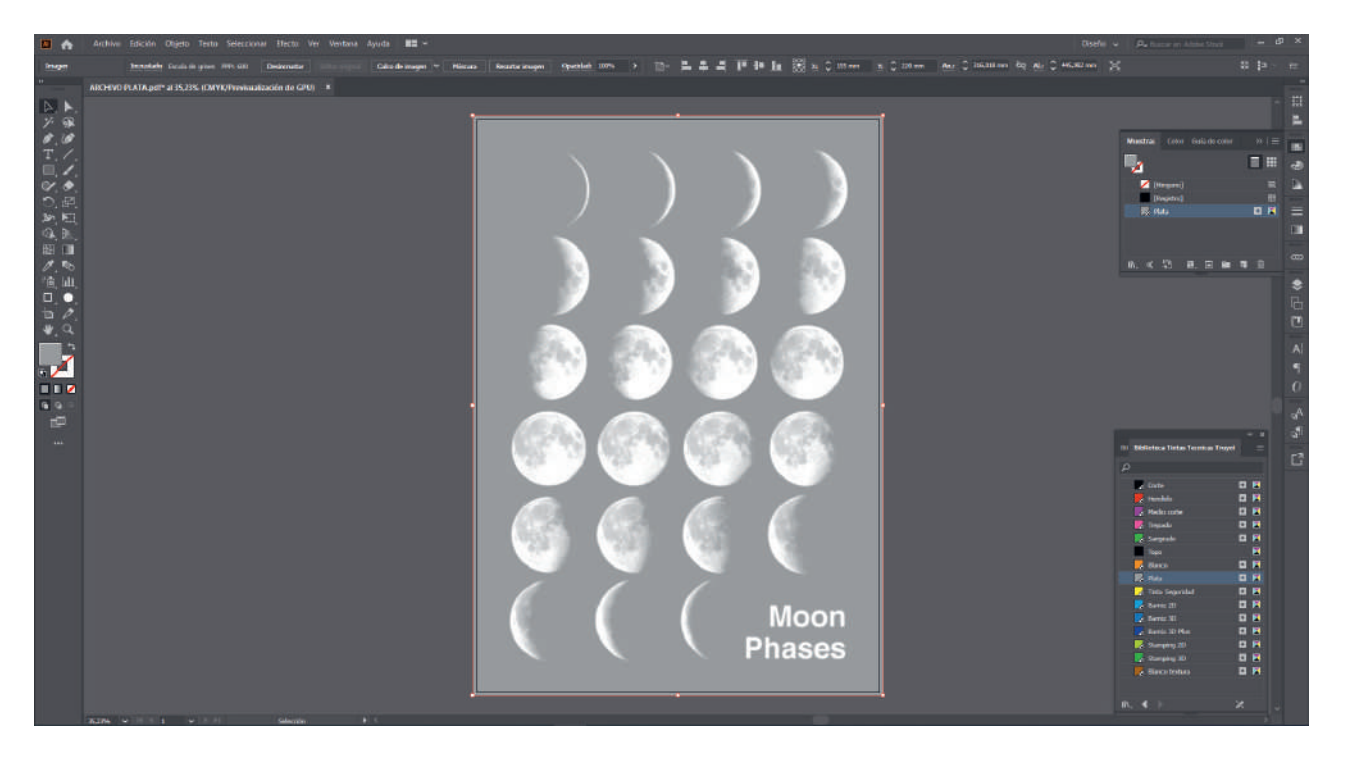

#### **TUTORIAL**

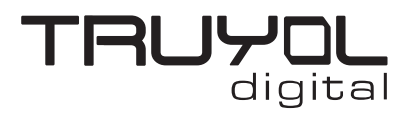

# **CREAR ARCHIVO CON TINTA PLATA**

**5**. Seleccionamos la opción "Guardar como" en el menú "Archivo", seleccionamos la ruta donde queremos guardar el archivo, el nombre del archivo y seleccionamos ".pdf" en el desplegable "Tipo de archivo".

En el desplegable "Ajuste preestablecido de Adobe PDF" de la ventana "Guardar Adobe PDF", tenemos que seleccionar la opción TRUYOL".

Los Ajustes preestablecidos de Adobe PDF de Truyol han tenido que ser importados previamente.

Si no sabes como hacerlo, puedes acudir a este tutorial. [\(Hipervínculo a tutorial importar Ajustes de PDF\)](https://truyol.com/recursos/checklist/marcas-de-corte.pdf)

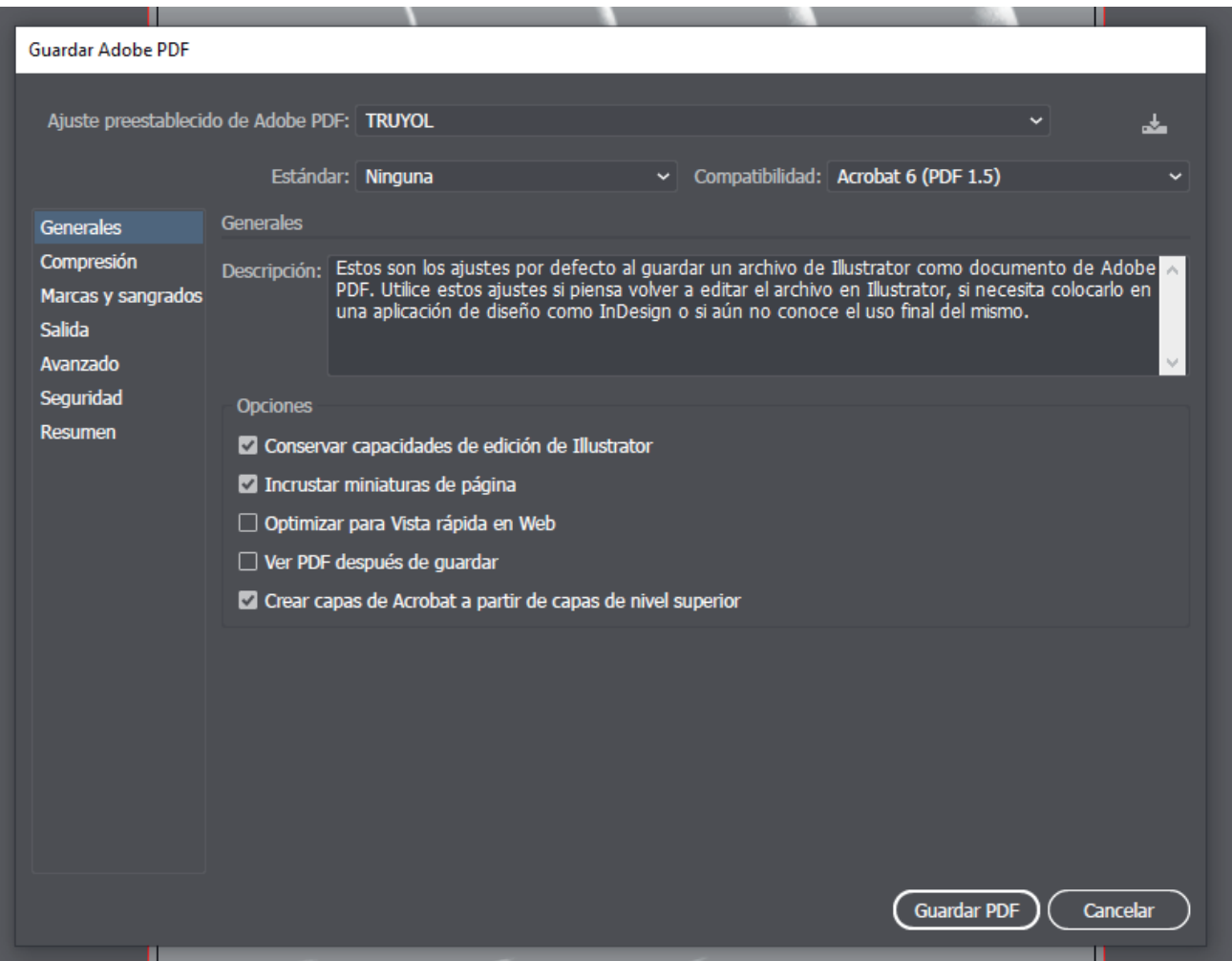